# **Argo MAD (versione 2.9.0)**

#### **Premessa**

La presente guida illustra l'utilizzo della piattaforma Argo MAD per la compilazione, la trasmissione e l'annullamento delle domande di messa a disposizione (sia per incarichi ATA che Docente) per tutte le scuole di Italia che utilizzano il sistema di protocollo e gestione documentale Argo Gecodoc e che abbiano attivato il servizio ARGO MAD.

Le procedure qui descritte riguardano:

- 1. la compilazione e trasmissione della domanda di messa a disposizione;
- 2. l'annullamento di una richiesta trasmessa (in caso di presenza di errori nella compilazione);

A partire dalla versione 2.9.0 del portale Argo MAD è prevista la possibilità di trasmettere la domanda ad una scuola per volta. Pertanto l'utente che intende trasmettere la domanda a più istituzioni scolastiche dovrà ripetere la compilazione e trasmissione della domanda per ciascuna delle scuole di interesse.

Per le supplenze relative all'a.s. 2024/25, l'ordinanza ministeriale n.88 del 16/05/2024 prescrive che le scuole potranno reclutare docenti solo tramite "interpello". Si invitano pertanto i richiedenti a verificare l'effettivo interesse da parte delle scuole a ricevere le domande di Messa A Disposizione prima di procedere con l'utilizzo della piattaforma.

L'annullamento di una domanda trasmessa consente di rimuovere la domanda dalle scuole destinatarie che non hanno ancora preso in carico la stessa. Non ha pertanto effetto sulle domande elaborate dagli istituti e, in caso di invio multiplo a pagamento, non comporta il rimborso della transazione precedentemente effettuata.

#### **L' operazione di annullamento è applicabile solamente alle richieste trasmesse a partire dal 1 agosto 2022.**

#### **Scelta dell'operazione**

Accedendo al portale, è possibile scegliere l'operazione da eseguire cliccando su uno dei pulsanti corrispondenti.

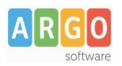

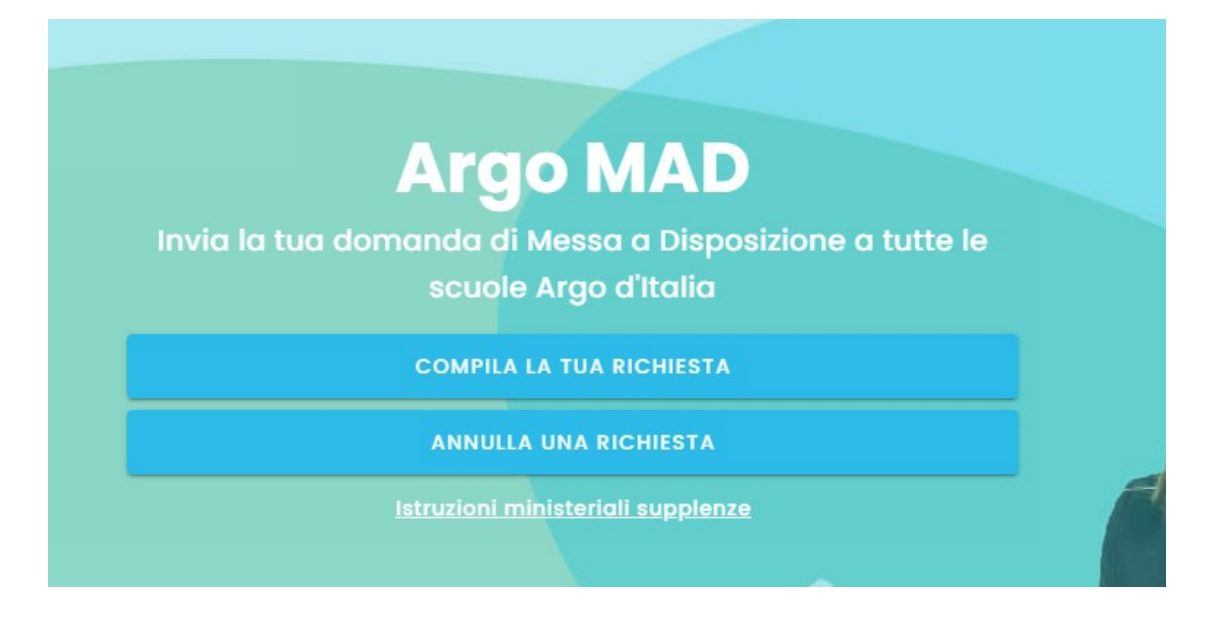

#### **1. Compila la tua richiesta**

## La procedura si compone di 7 fasi:

# **1) scelta della tipologia di posto e dell'ordine di scuola**

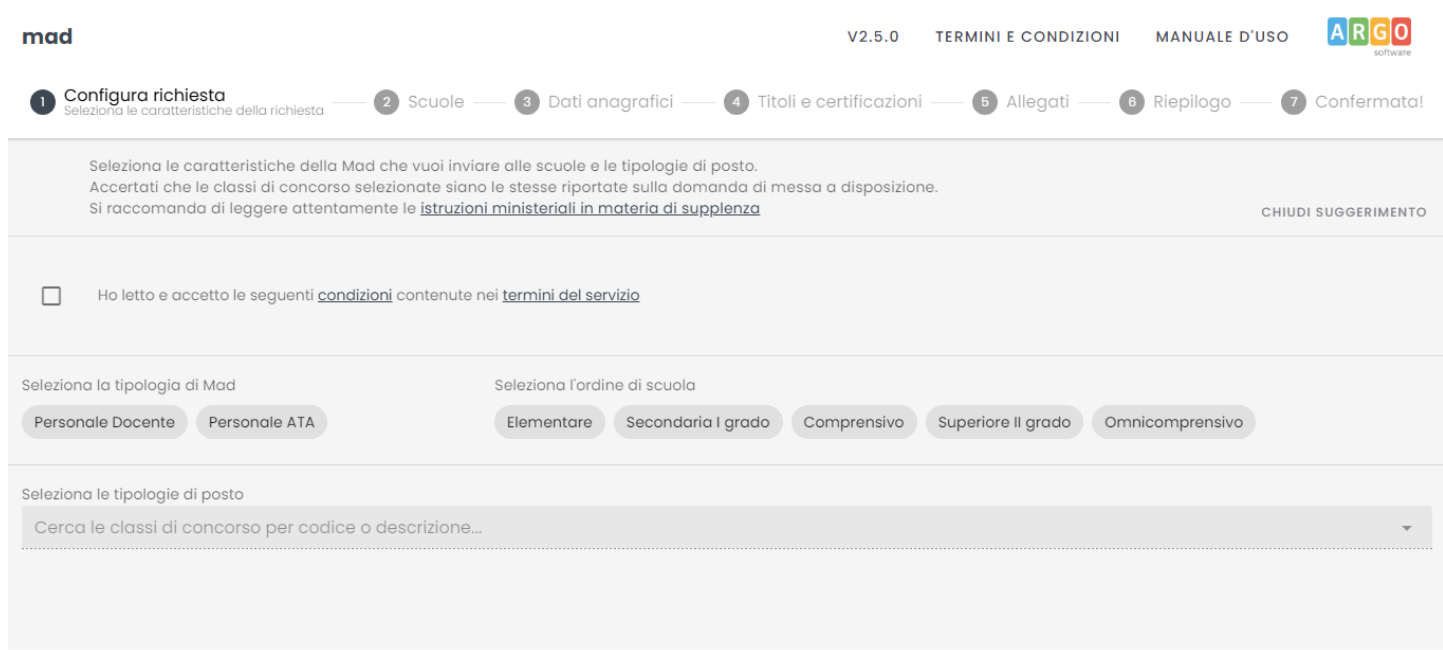

 $AVANTI \rightarrow$ 

Dopo aver accettato i termini e le condizioni del servizio, è possibile indicare la tipologia di domanda, l'ordine di scuole e le tipologie di posto/classi di concorso.

È possibile selezionare un solo ordine di scuole per trasmissione.

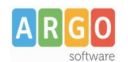

# Le Guide Sintetiche

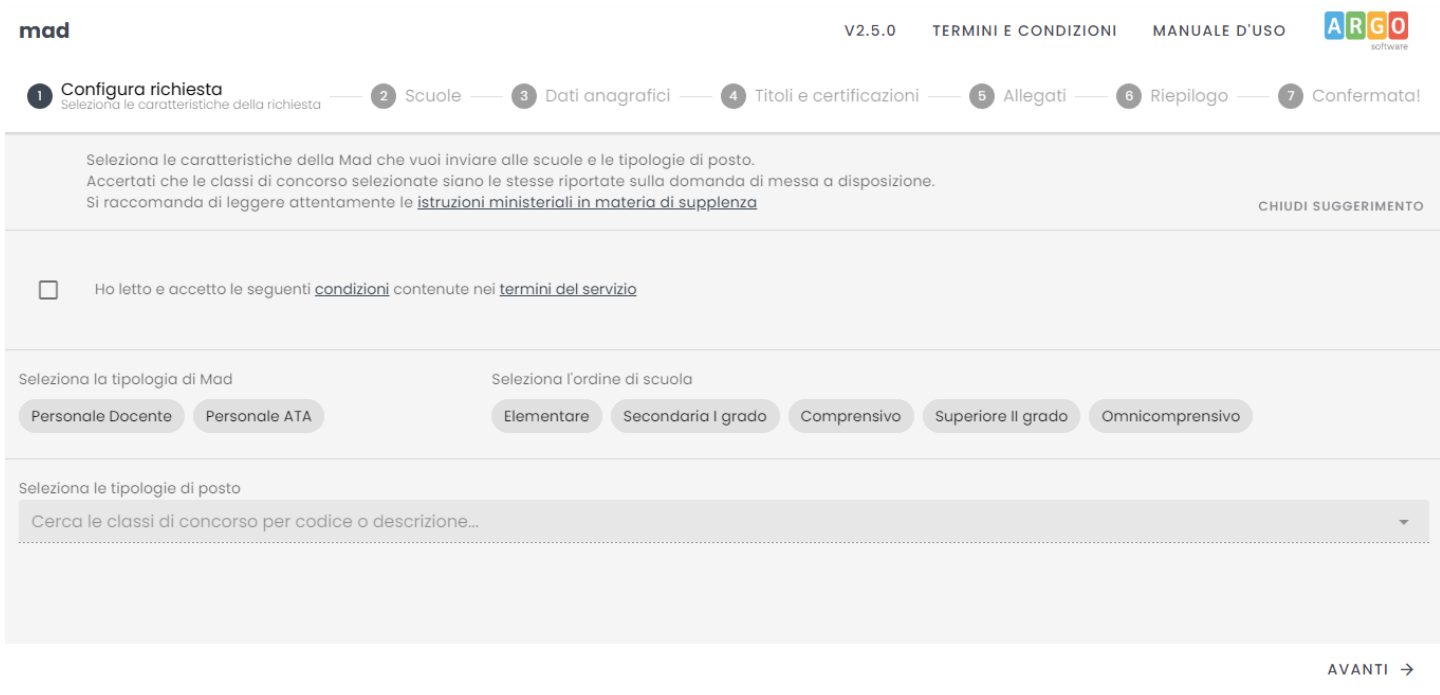

#### **2) Scelta della modalità di trasmissione e della provincia di interesse**

Successivamente, vanno indicati la modalità di trasmissione e la regione e provincia di interesse. Per la compilazione è sufficiente iniziare la digitazione e selezionare tra le opzioni proposte dal completamento automatico.

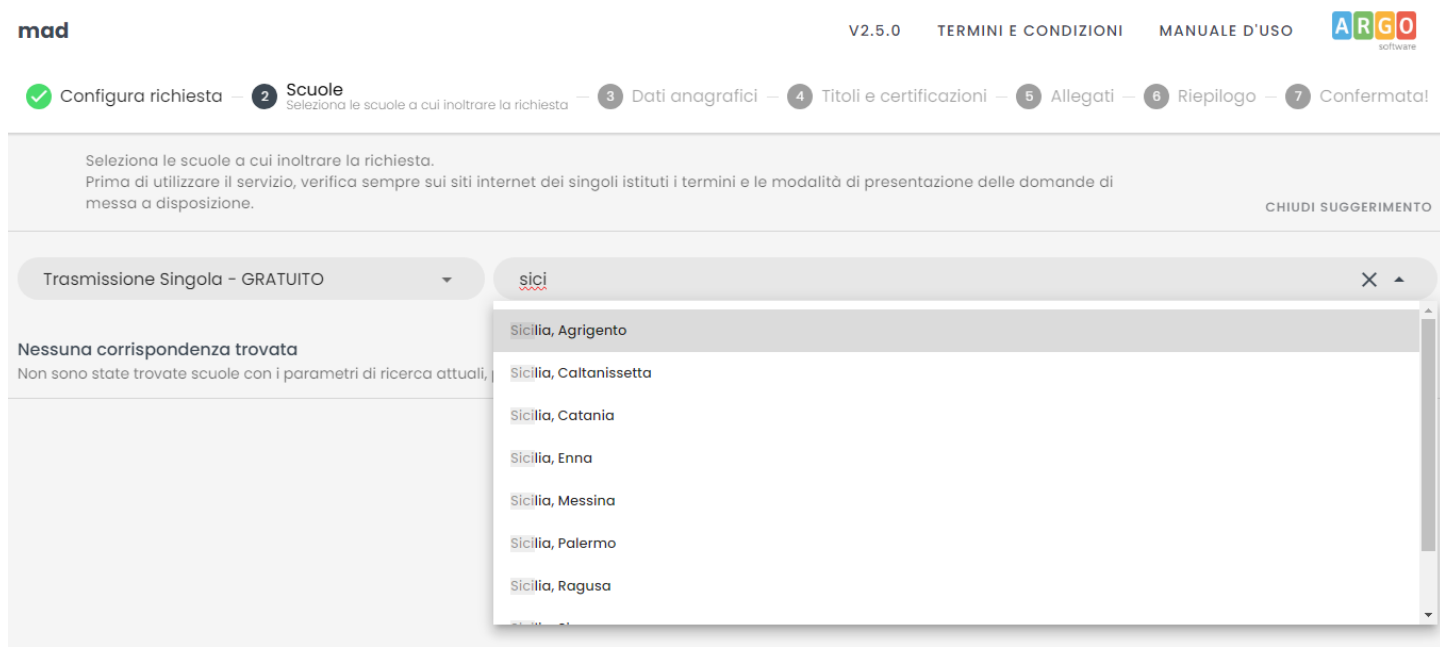

← INDIETRO

AVANTI →

Dopo aver selezionato la regione/provincia di interesse, il sistema restituirà l'elenco delle scuole Argo che usano la piattaforma Argo MAD per la ricezione delle domande.

Nel caso in cui il sistema non restituisca risultati, suggeriamo di modificare il parametro "Seleziona l'ordine di scuola" impostando un diverso ordine ("comprensivo" invece di "elementare" o "secondaria I grado").

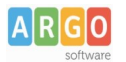

In elenco saranno riportati anche eventuali scuole che, pur utilizzando la piattaforma Argo MAD per l'acquisizione delle domande di messa a disposizione, non sono selezionabili in quanto non hanno attivo il servizio.

In corrispondenza di queste scuole il sistema restituirà uno dei seguenti avvisi:

- Scuola non selezionabile per scadenza termini: periodo di presentazione delle domande dal gg/mm/aaaa al gg/mm/aaaa;

- Scuola non selezionabile, prossimo periodo di presentazione delle domande dal gg/mm/aaaa al gg/mm/aaaa;

- Scuola non selezionabile per scadenza dei termini o altro motivo.

In questo ultimo caso invitiamo l'aspirante a consultare il sito istituzionale della scuola per eventuali comunicazioni sui termini temporali di presentazione delle domande.

Anche in corrispondenza delle scuole selezionabili, potrebbe essere presente l'avviso che informa gli utenti relativamente al periodo di presentazione delle domande.

Il periodo viene definito da ogni singola scuola attraverso le funzioni di parametrizzazione presenti nel sistema di gestione documentale della scuola.

## **3) Compilazione dei dati anagrafici**

In questa sezione il candidato dovrà indicare i propri dati anagrafici e di residenza: nome, cognome e codice fiscale, indirizzo di residenza, mail, pec (facoltativa), recapito telefonico.

Attenzione: l'indirizzo mail inserito verrà utilizzato per confermare l'operazione di invio della domanda e sarà associato all'utente che sta effettuando l'operazione. Ad ogni successiva trasmissione effettuata dallo stesso utente verrà eseguito un controllo sulla mail e in caso di anomalie, verrà restituito l'errore " Validazione dell'email fallita. Email registrata per un altro utente". È possibile registrare differenti mail per lo stesso utente.

Per la compilazione del comune è sufficiente iniziare la digitazione e selezionare tra le opzioni proposte dal completamento automatico. Il sistema inserirà poi automaticamente cap e provincia.

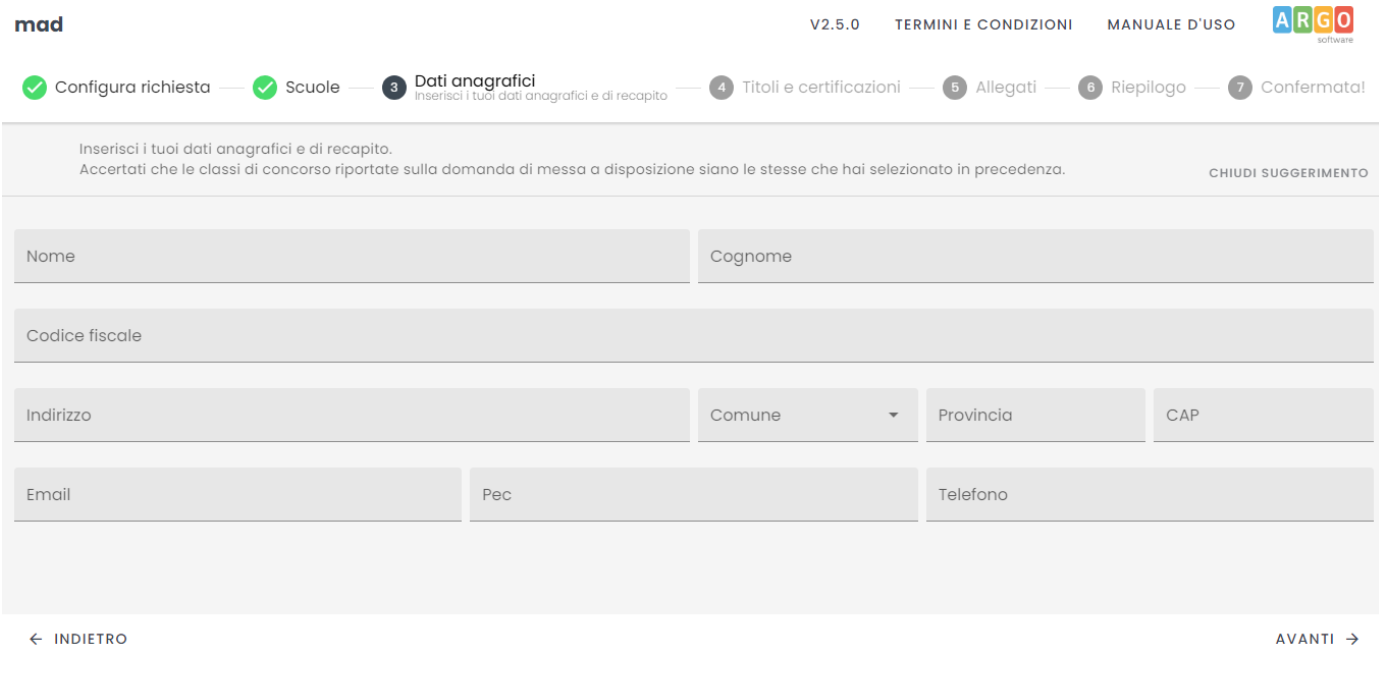

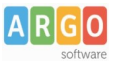

#### **4) Inserimento titoli e certificazioni**

In questa sezione il candidato dovrà inserire i titoli conseguiti nel corso della propria formazione. È richiesto obbligatoriamente l'inserimento del livello di istruzione e del titolo di studio con il relativo punteggio. Eventuali certificazioni linguistiche e informatiche ottenute possono essere inserite nei relativi campi presenti nel form.

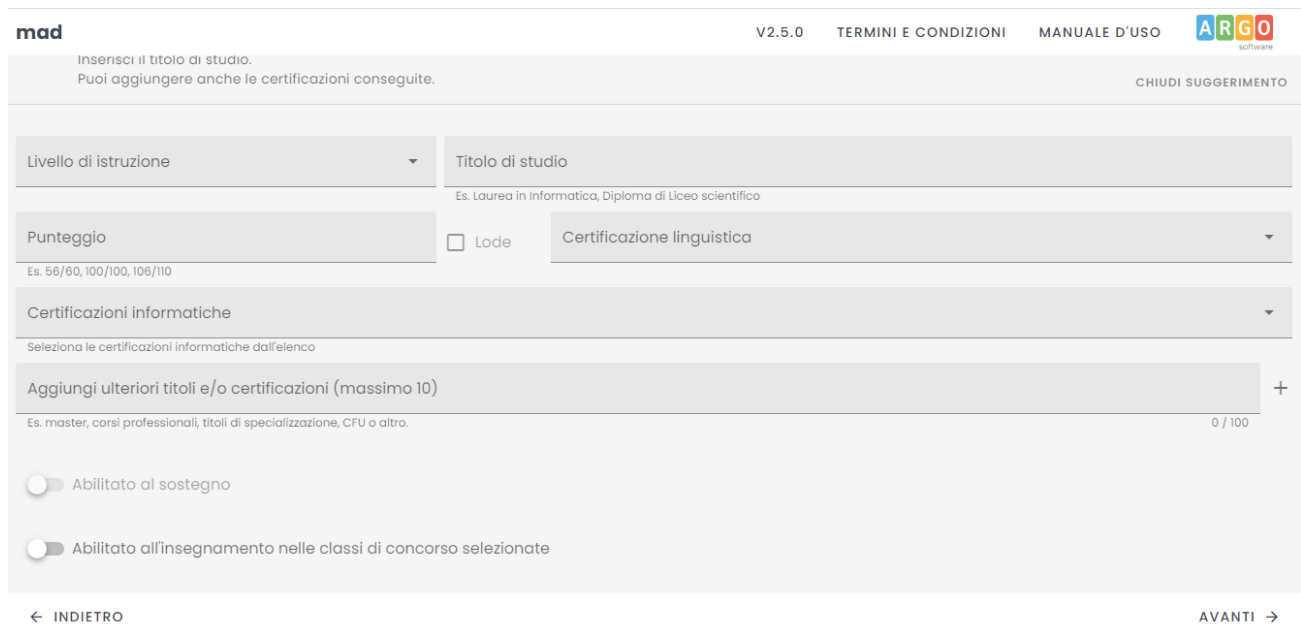

Ulteriori titoli, fino a un massimo di 10, possono essere inseriti nel campo "Aggiungi un altro titolo o una certificazione". Ogni titolo ha una lunghezza massima di 100 caratteri e deve obbligatoriamente essere confermato cliccando il pulsante "+" presente a fianco del campo.

Solo per gli aspiranti Docenti, è possibile indicare il possesso dell'abilitazione al sostegno o all'insegnamento per le classi di concorso selezionate. Si sottolinea che l'abilitazione al sostegno è attivabile solo ed esclusivamente qualora si siano scelti posti di insegnamento di sostegno.

#### **5) Caricamento Allegati**

In questa sezione il candidato dovrà caricare i seguenti files: documento di identità, curriculum vitae e domanda di messa a disposizione. È possibile scaricare un modello fac-simile di domanda di messa a disposizione dall'apposito link. Il modello è personalizzabile secondo le esigenze dell'utente ed è fornito a fini esclusivamente esemplificativi.

Sono ammessi solo file in formato pdf e di dimensione massima di 1 Mb per singolo file.

Non è consentito caricare file prelevandoli da cloud storage quali Google Drive: i files devono pertanto risiedere nella memoria del dispositivo utilizzato.

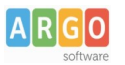

# Le Guide Sintetiche

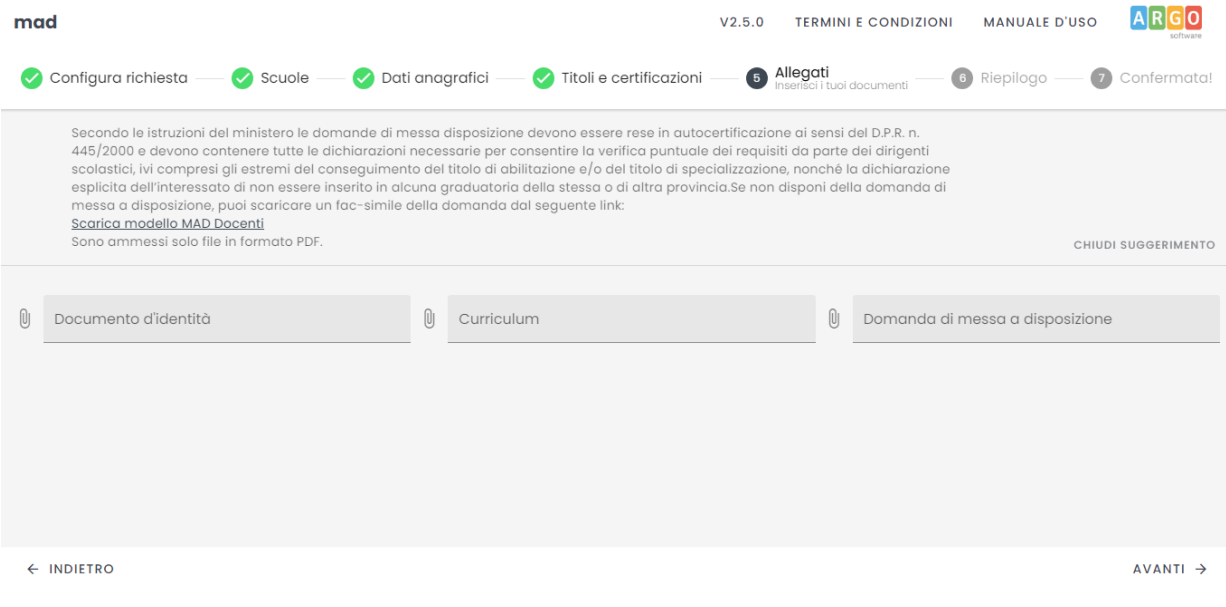

#### **6) Riepilogo richiesta messa a disposizione e trasmissione**

In questa sezione è possibile verificare i dati inseriti prima della trasmissione vera e propria. Le informazioni sono raggruppate in pannelli espandibili.

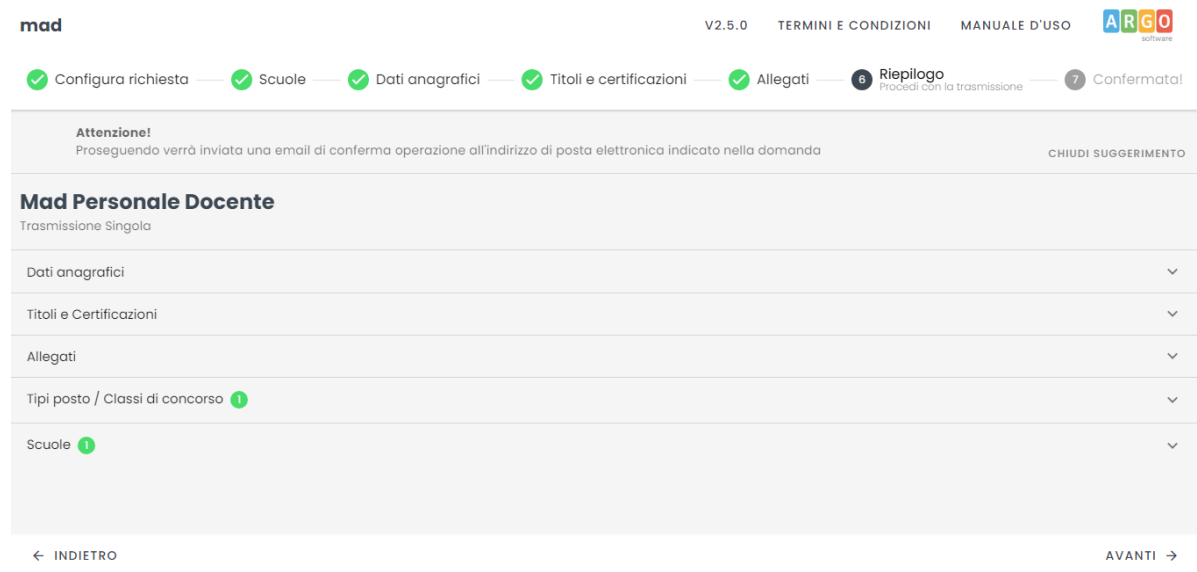

## **7) Conferma della trasmissione**

Dopo aver cliccato il pulsante "Avanti" nella pagina di riepilogo, il sistema comunicherà l'invio di un messaggio di posta elettronica all'indirizzo mail inserito nella sezione dei dati anagrafici e di recapito.

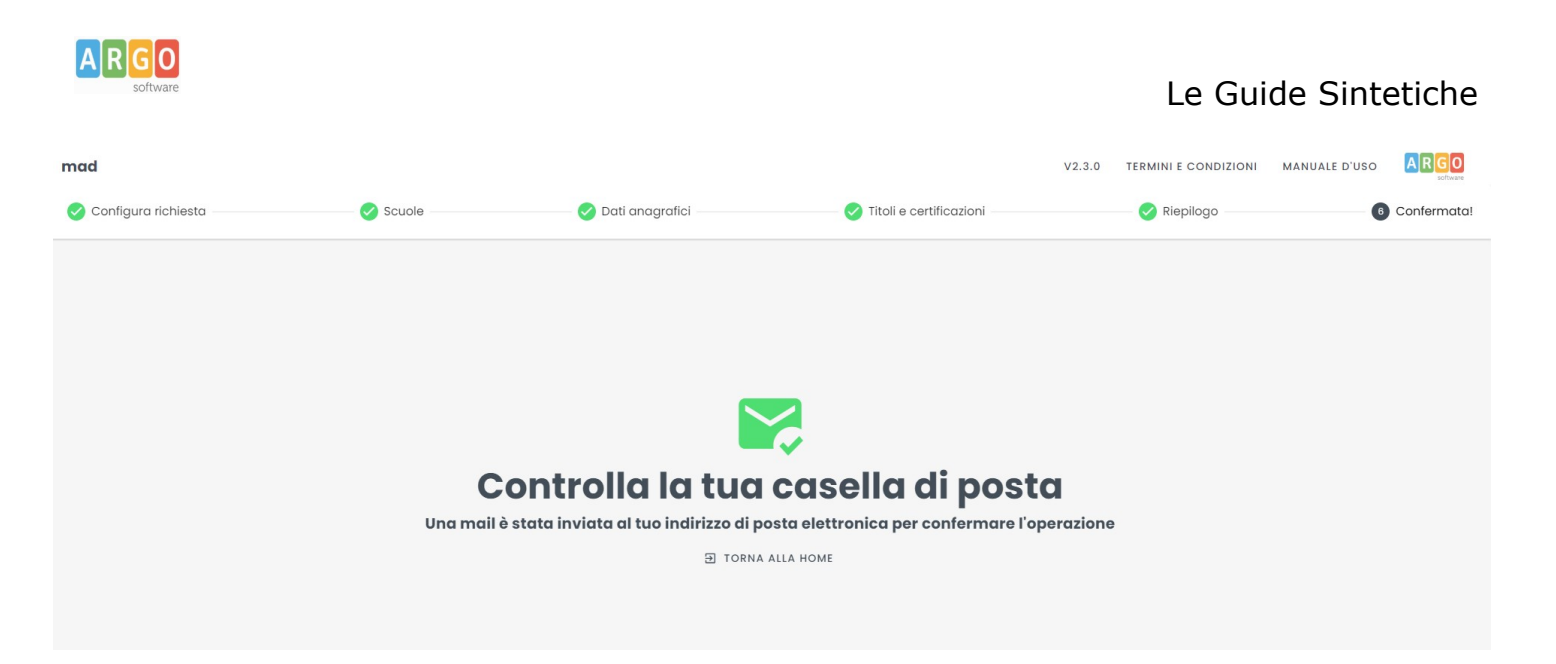

#### **La mail conterrà un link su cui cliccare per confermare la richiesta e proseguire con la trasmissione**.

Il link, utilizzabile una sola volta, rimarrà attivo per 72 ore dall'invio della mail. Qualora la mail non sia presente in Posta in arrivo, si suggerisce di controllare la cartella Spam o Posta indesiderata o di verificare che l'indirizzo ["noreply@argomad.com"](mailto:noreply@argomad.com) non sia presente tra i mittenti "bloccati".

Qualora l'indirizzo risultasse presente tra i mittenti bloccati, suggeriamo di segnalarlo al servizio di assistenza scrivendo alla casella [mad@argosoft.it](mailto:mad@argosoft.it) per sbloccare l'invio delle mail inevase.

Nel caso in cui non si confermi il link, l'operazione di trasmissione della richiesta non andrà a buon fine e i dati precedentemente caricati saranno cancellati dal sistema.

Dopo aver cliccato il link, si aprirà una pagina che consentirà il completamento della trasmissione:

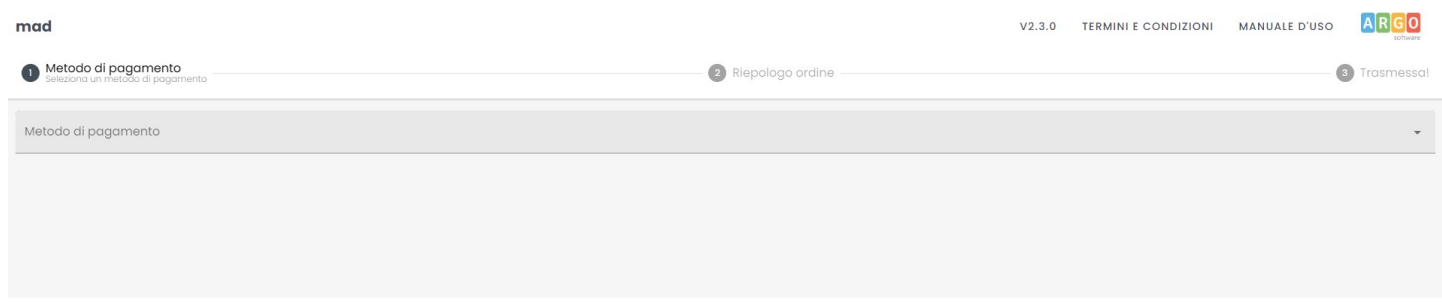

Il campo "Modalità di pagamento" riporterà il solo valore "Gratuito", da selezionare per procedere con la trasmissione.

Il rapporto di trasmissione, attestante il buon esito dell'invio della richiesta alla scuola selezionata, verrà inviato via email all'indirizzo indicato in fase di compilazione della domanda ma sarà anche possibile scaricarlo mediante il pulsante "Scarica rapporto di trasmissione" presente nella pagina conclusiva della procedura.

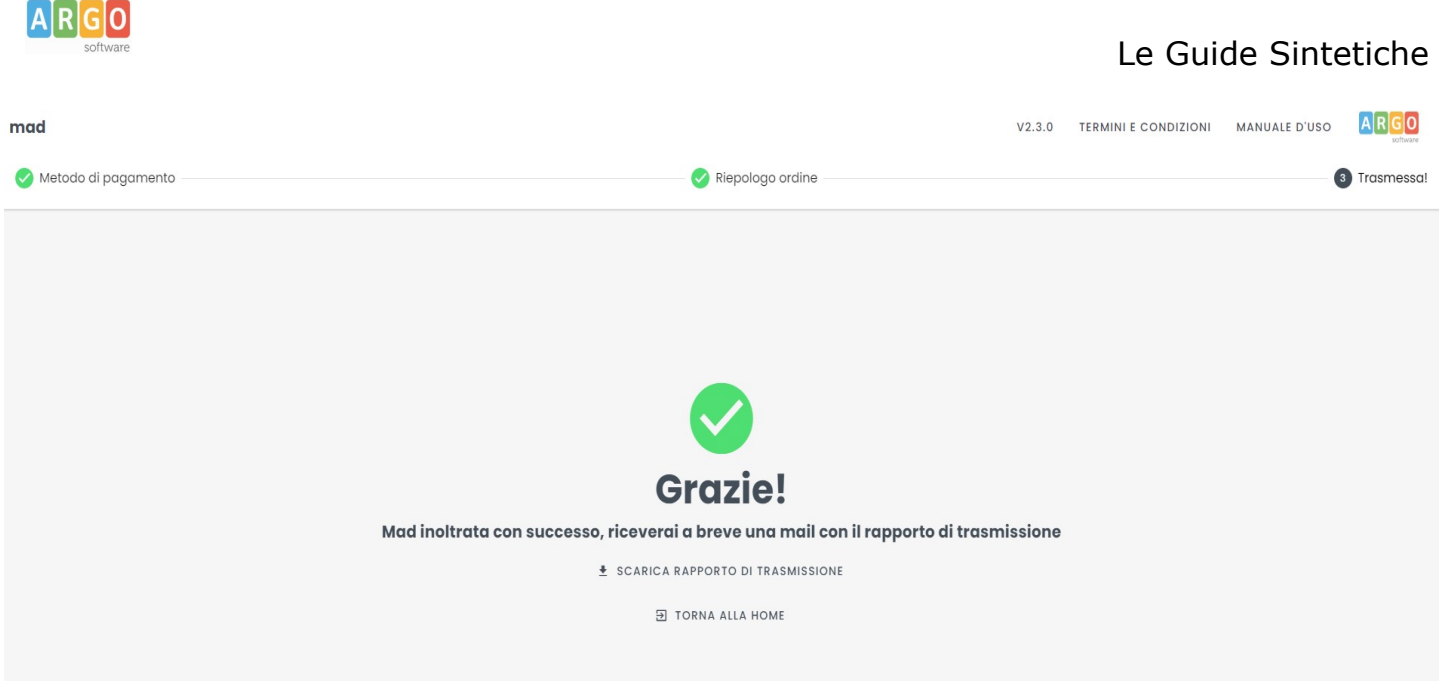

Il rapporto riepilogherà tutte le informazioni che sono state indicate durante la compilazione del form.

Le domande di messa disposizione rese in autocertificazione ai sensi del D.P.R. n. 445/2000, eventualmente integrate se già presentate, devono contenere tutte le dichiarazioni necessarie per consentire la verifica puntuale dei suddetti requisiti da parte dei dirigenti scolastici, ivi compresi gli estremi del conseguimento del titolo di abilitazione e/o del titolo di specializzazione.

# **2. Annulla una richiesta**

In caso di errori di compilazione o di trasmissione, è possibile annullare una richiesta già trasmessa. Tramite questa procedura è possibile infatti rimuovere la domanda dalle scuole destinatarie della richiesta purché la stessa non sia stata presa in carico.

Questa funzionalità è applicabile alle sole domande trasmesse a partire dal 1 agosto 2022.

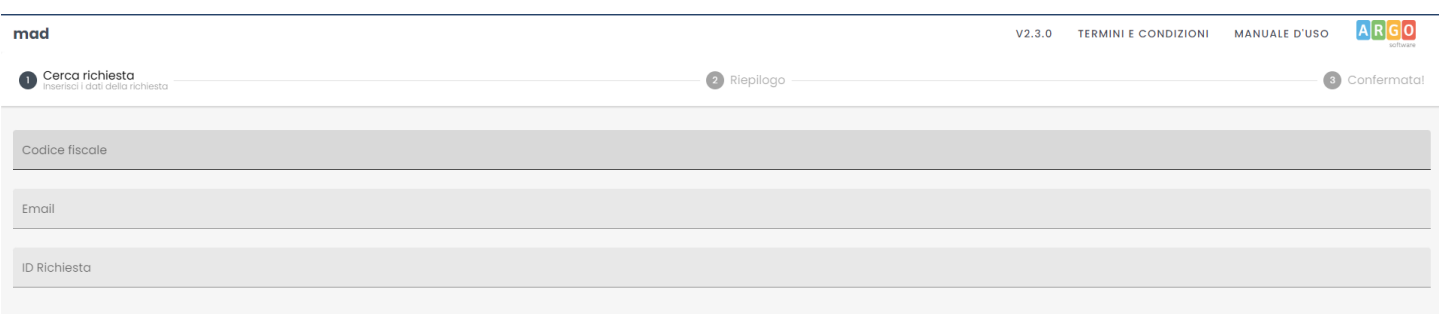

Nella schermata iniziale vanno inseriti il codice fiscale, la mail utilizzata in fase di compilazione della richiesta e validata mediante il link di conferma ricevuto per email e l'ID della richiesta, presente sul rapporto di trasmissione inviato.

Nella schermata successiva, il sistema mostrerà il riepilogo della richiesta indicando nominativo, codice fiscale, mail del richiedente ed elenco delle scuole destinatarie della richiesta.

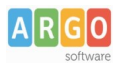

Proseguendo, il sistema invierà all'indirizzo mail inserito una mail contenente un link di conferma dell'operazione. Il link, utilizzabile una sola volta, rimarrà attivo per 72 ore dall'invio della mail. Qualora la mail non sia presente in Posta in arrivo, si suggerisce di controllare la cartella Spam o Posta indesiderata.

Nel caso in cui non si confermi il link, l'operazione di annullamento della richiesta non andrà a buon fine.

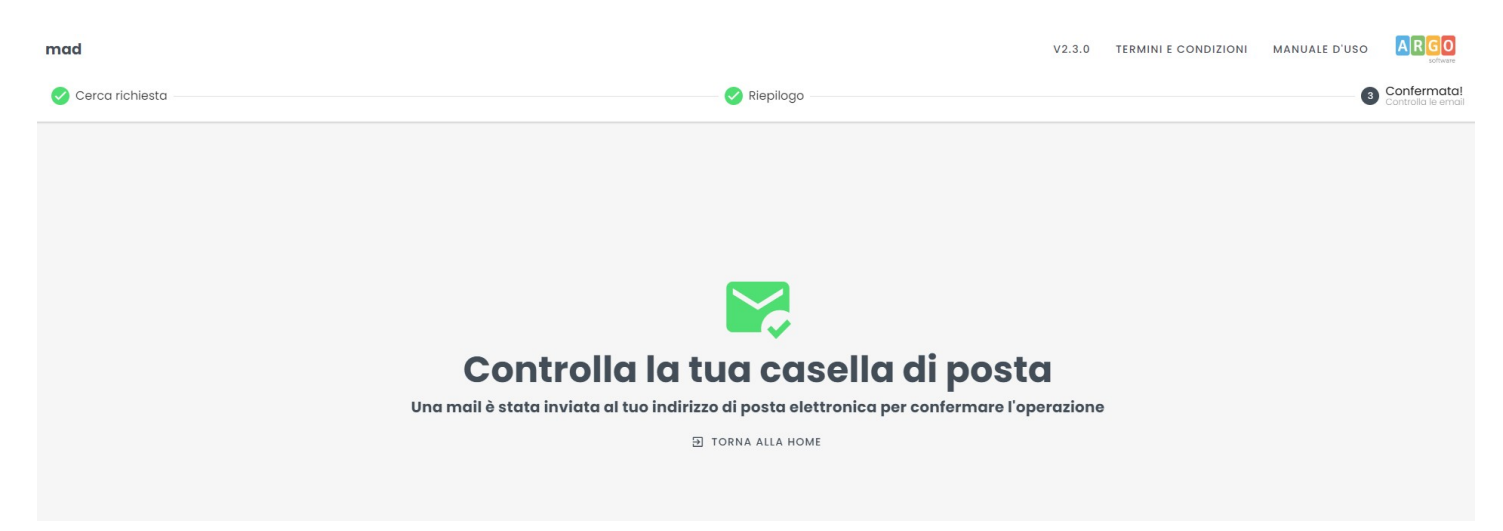

Confermando l'operazione, la richiesta di annullamento verrà processata e verrà inviato per email il rapporto di annullamento contenente l'indicazione delle eventuali scuole che hanno già preso in carico la domanda e per le quali la procedura non ha avuto esito positivo.

È possibile scaricare il rapporto di annullamento anche mediante il pulsante "Scarica rapporto di annullamento" presente nella pagina conclusiva della procedura.

**N.B. : la piattaforma Argo MAD è stata testata usando i browser più comuni aggiornati alle versioni ultime disponibili. Qualora si dovessero presentare problemi di visualizzazione suggeriamo di provare ad aggiornare il browser o usare Chrome o Mozilla Firefox.**

**Per eventuali problematiche riscontrate nell'utilizzo della piattaforma è possibile inviare una mail a :** [mad@argosoft.it](mailto:mad@argosoft.it)**.**

**Il servizio di assistenza non comprende attività di consulenza relativa a valutazione\equipollenza di titoli, CFU, abilitazione all'insegnamento o al sostegno.**

**Il servizio di assistenza è fornito dal lunedì al venerdì, esclusi i giorni festivi e di chiusura aziendale, secondo i seguenti orari: 8:30 – 13:30 e 14:30 – 17:30.**